## 3. 検 索

## 3-1 . 住所検索

住所で検索して、地図の表示位置を移動します。検索には、国土交通省位置参照情報データ (街区レベル)を使用しています。

[検索]ボタンをクリックし、リストから[住所]をクリックします。

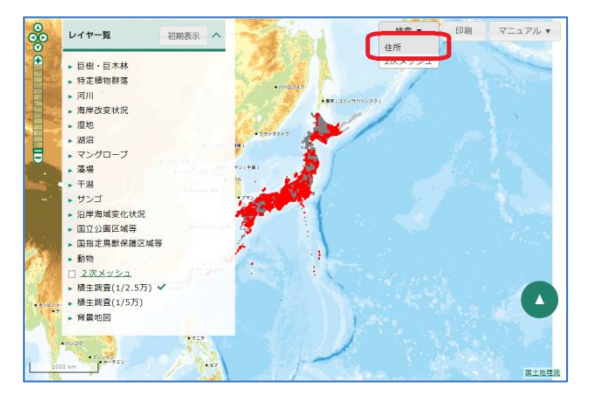

住所を入力し、検索ボタン(△)をクリックします。住所は一部のみでも検索できます。 [結果絞込み]から都道府県と市区町村を指定して、検索結果を絞り込むことも可能です。

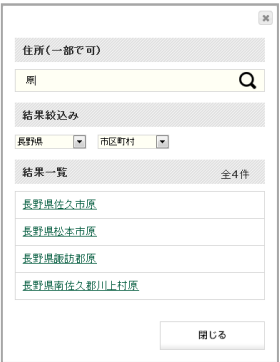

結果一覧の住所をクリックすると、地図上の該当箇所が拡大表示されます。

拡大率は検索した住所により異なり、該当範囲全体が表示される程度の大きさになります。

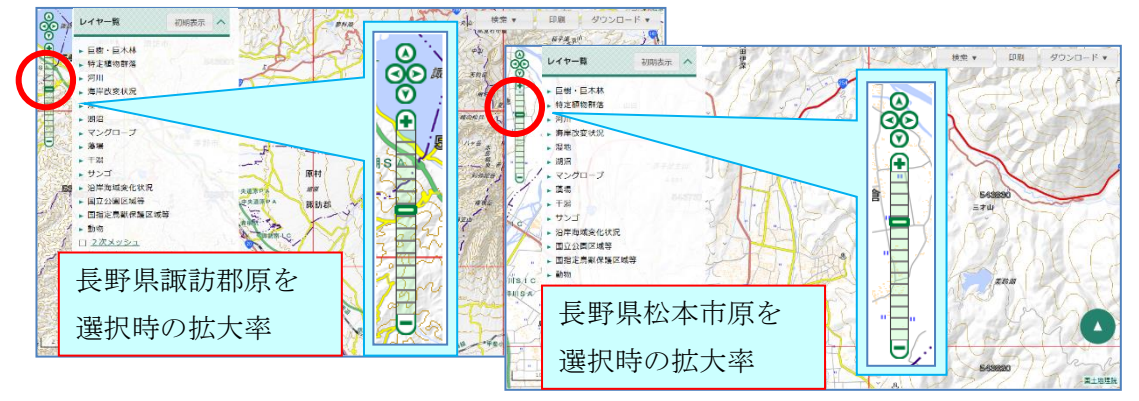

14

## 3-2. 2 次 メ ッ シ ュ 検索

2次メッシュ番号または名称で検索して、地図の表示位置を移動します。 [検索]ボタンをクリックし、リストから[2次メッシュ]をクリックします。

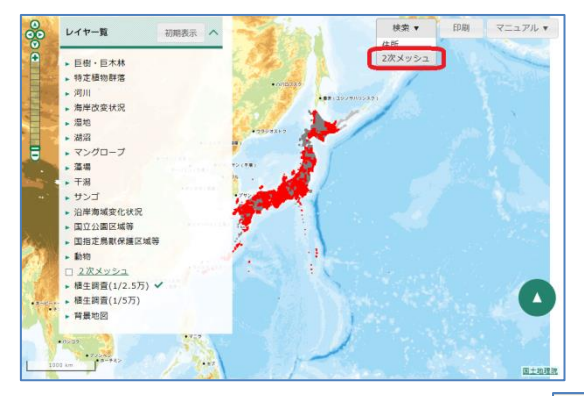

2次メッシュ番号を入力し、検索ボタン( ) をクリックします。2次メッシュ番号は一部 のみでも検索できます。

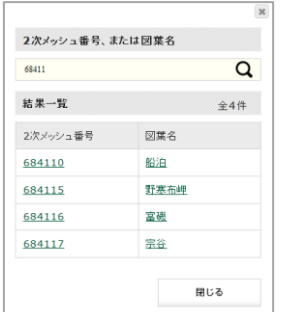

結果一覧の住所をクリックすると、地図上の該当箇所が拡大表示されます。 拡大率は2次メッシュ全体が表示される程度の大きさになります。

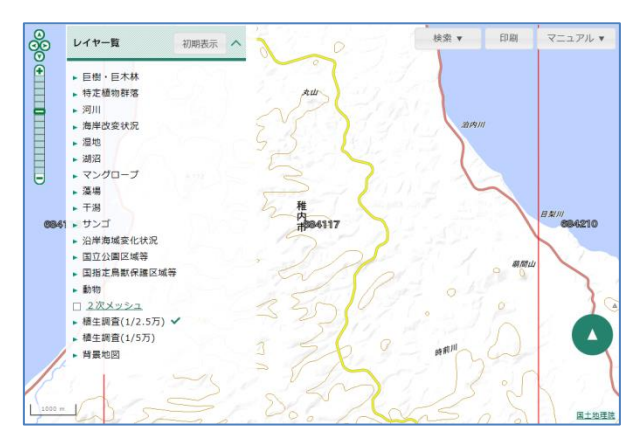

2次メッシュの名称は、国土地理院 HP を参照してください。